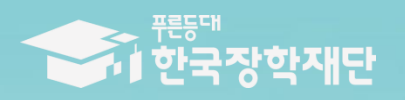

66 당신의 꿈은 반드시 아루어집니다 <sup>79</sup>

**TILL** 

2022년 푸른등대 두나무 디지털 교육 지원사업 학생 신청 매뉴얼 (모바일신청)

## **푸른등대 두나무 디지털 교육지원사업 신청하기: 한국장학재단 애플리케이션(App) 접속**

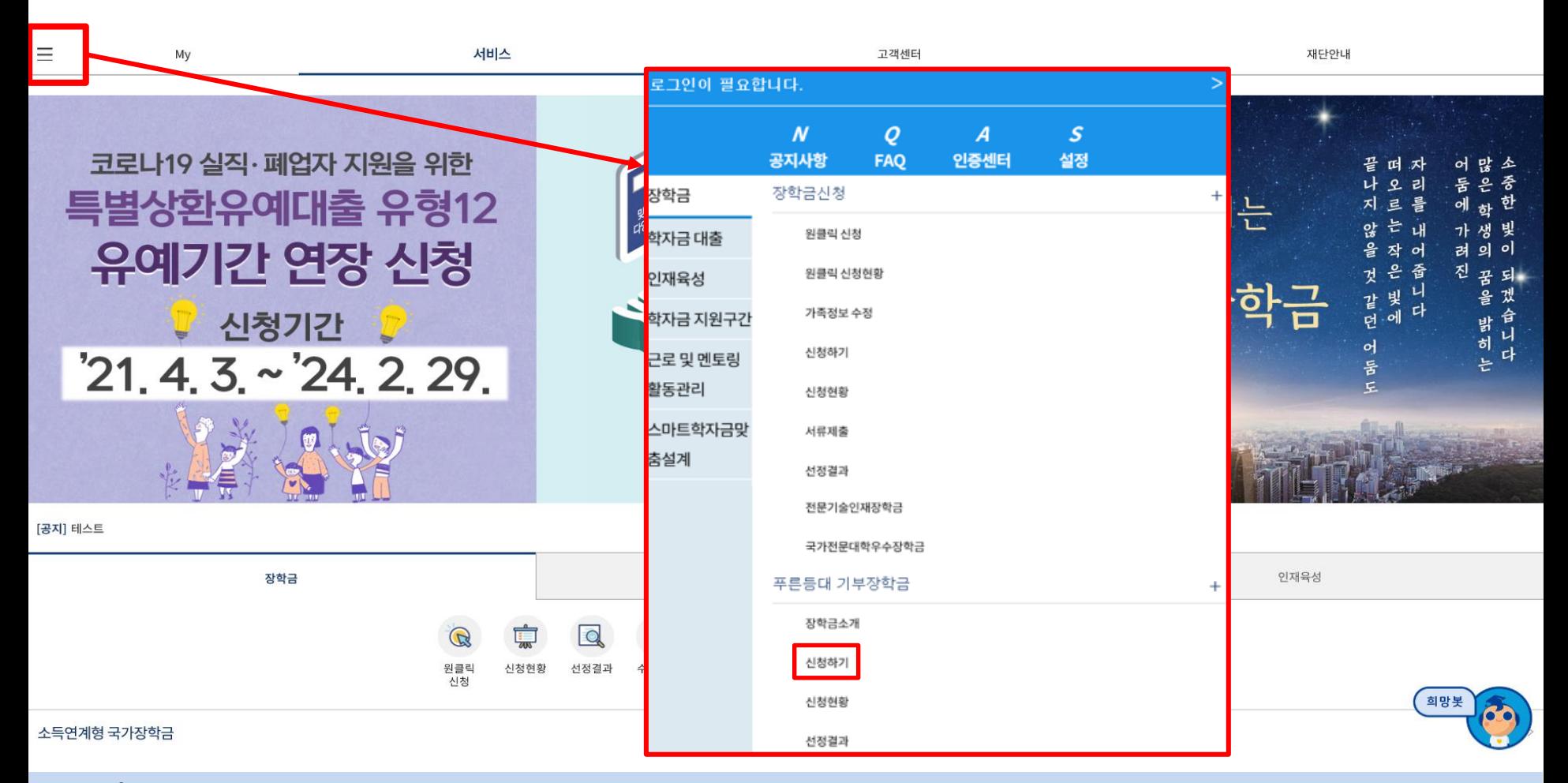

○ **상담센터: 1599-2290**

- **푸른등대 두나무 디지털 교육지원 신청: 한국장학재단 모바일(App) 접속 후 [좌측상단 메뉴> 장학금> 푸른등대 기부장학금> [신청하기] 선택(학생이 직접 신청)**
- **심사기준, 지원규모 등 '장학금소개' 선택 후 내용 확인 필요** ※ **신청 전 준비사항: 본인 명의 공동인증서(또는 금융인증서) 및 부모의 주민등록번호(기혼자는 배우자의 주민등록번호)**

## **푸른등대 두나무 디지털 교육지원사업 신청하기: 로그인 하기**

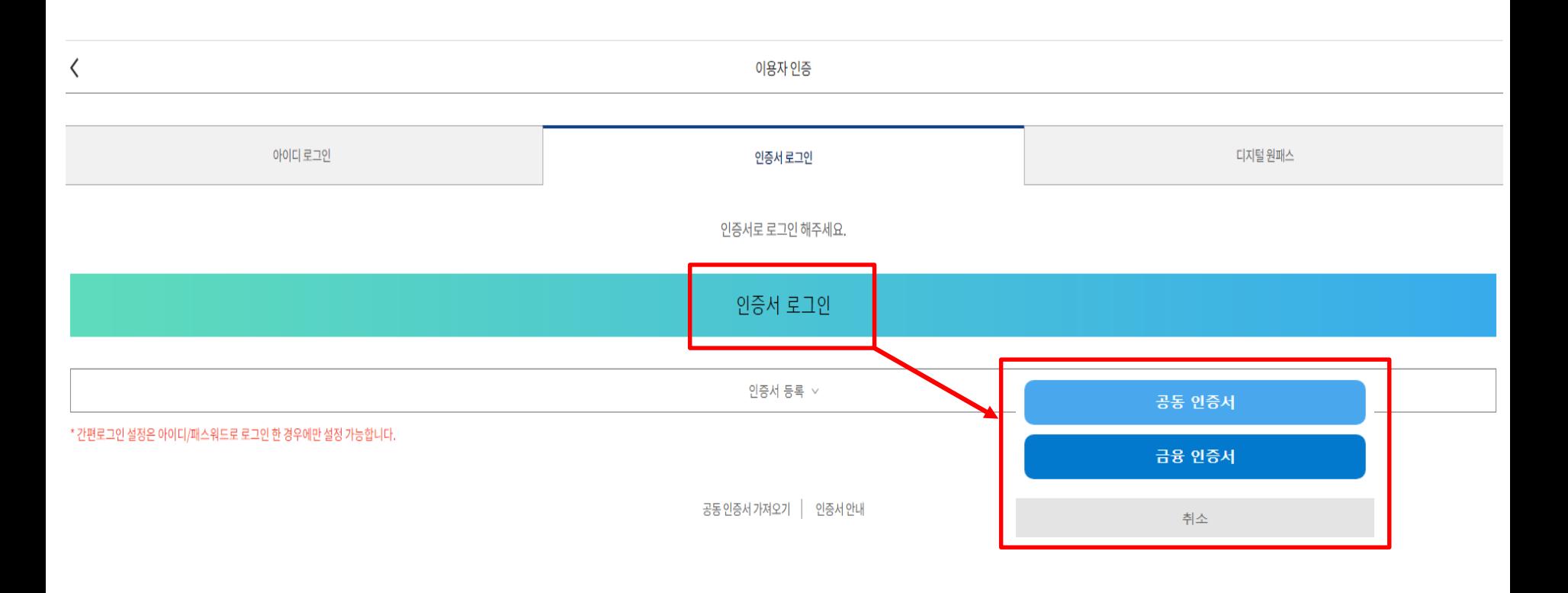

- **상담센터: 1599-2290**
- **로그인 방법: 아이디 로그인, 인증서 로그인, 디지털 원패스 중 택1**
- **푸른등대 두나무 디지털 교육지원사업 신청을 위해 본인 명의 공동인증서 또는 금융인증서 필요** \* 공동인증서 및 금융인증서는 인터넷상 거래를 위한 본인확인 용도로 사용
- **신청 기간: '22. 3. 7.(월) 09:00 ~ '22. 3. 16.(수) 18:00까지** ※ 주말 및 공휴일 포함 신청기간 내 24시간 신청 가능(단, 마감일 제외) ※ 장학생 심사 기준일('22. 5. 12.(목)) 확인된 학자금 지원구간을 심사 시 적용 (소득 심사를 위한 가구원동의 및 서류제출(학자금 지원구간 산정을 위한 가족관계 등)은 신청 마감일 18시 이전 완료되어야 하며, 제출기한을 준수하였더라도 ①가구원동의 및 제출서류 불인정 사유 발생 시 탈락 처리, ②심사 시작일 기준 학자금 지원구간 미산정 된 경우 심사제외)

### ○ 개인(신용)정보 수집,이용,조회,제공 동의서, 신청인 동의서, 개인(신용)정보의 수집,제공 동의서, 서약서 '내용확인' 후 동의 **○ Step1. 약관동의 선택**

**○ 상담센터: 1599-2290**

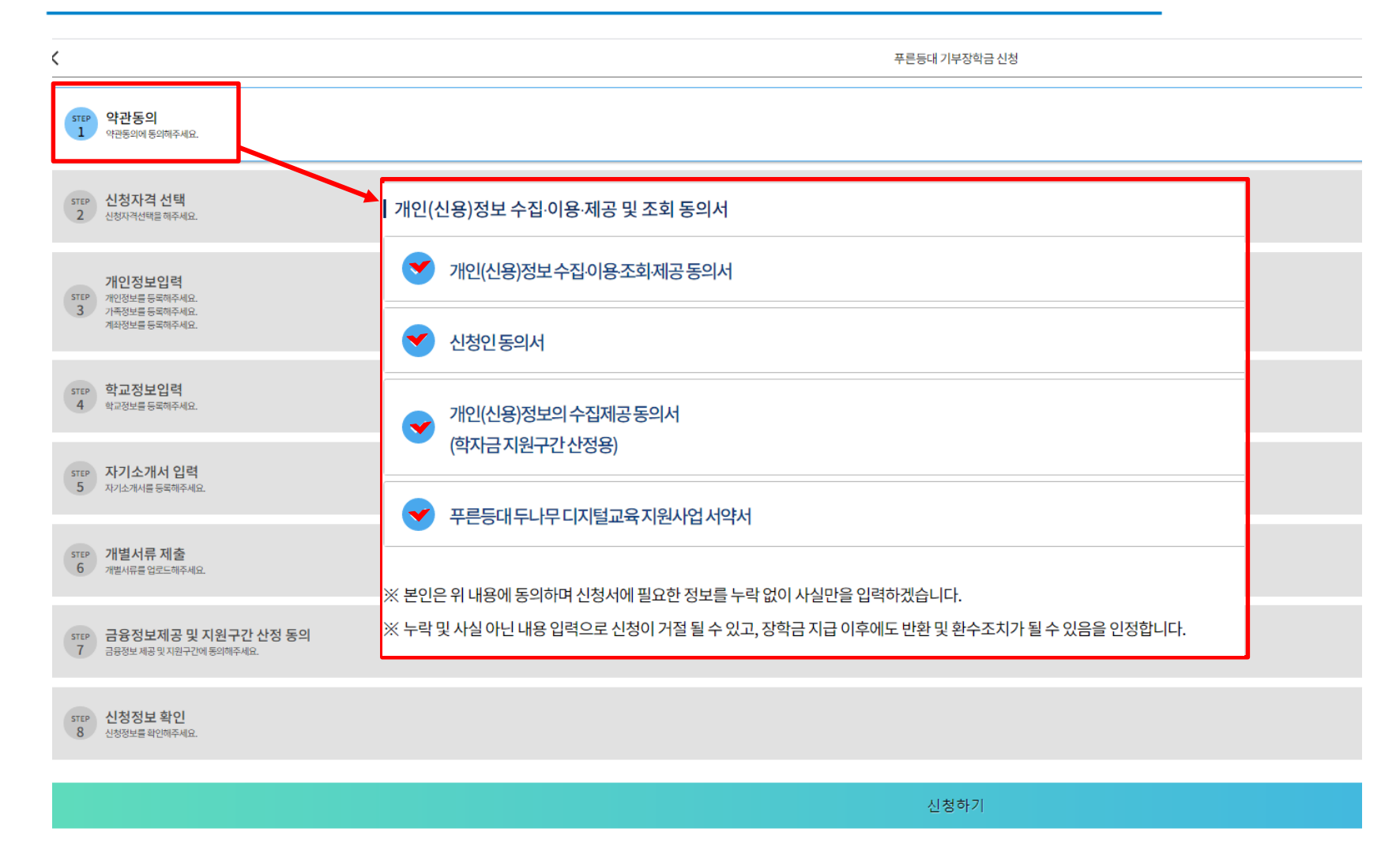

## **푸른등대 두나무 디지털 교육지원사업 신청하기: Step1. 약관동의**

# **○ Step2. 신청자격 선택**

**○ 푸른등대 두나무 디지털 교육지원 및 신청자격 선택 후 다음 선택**

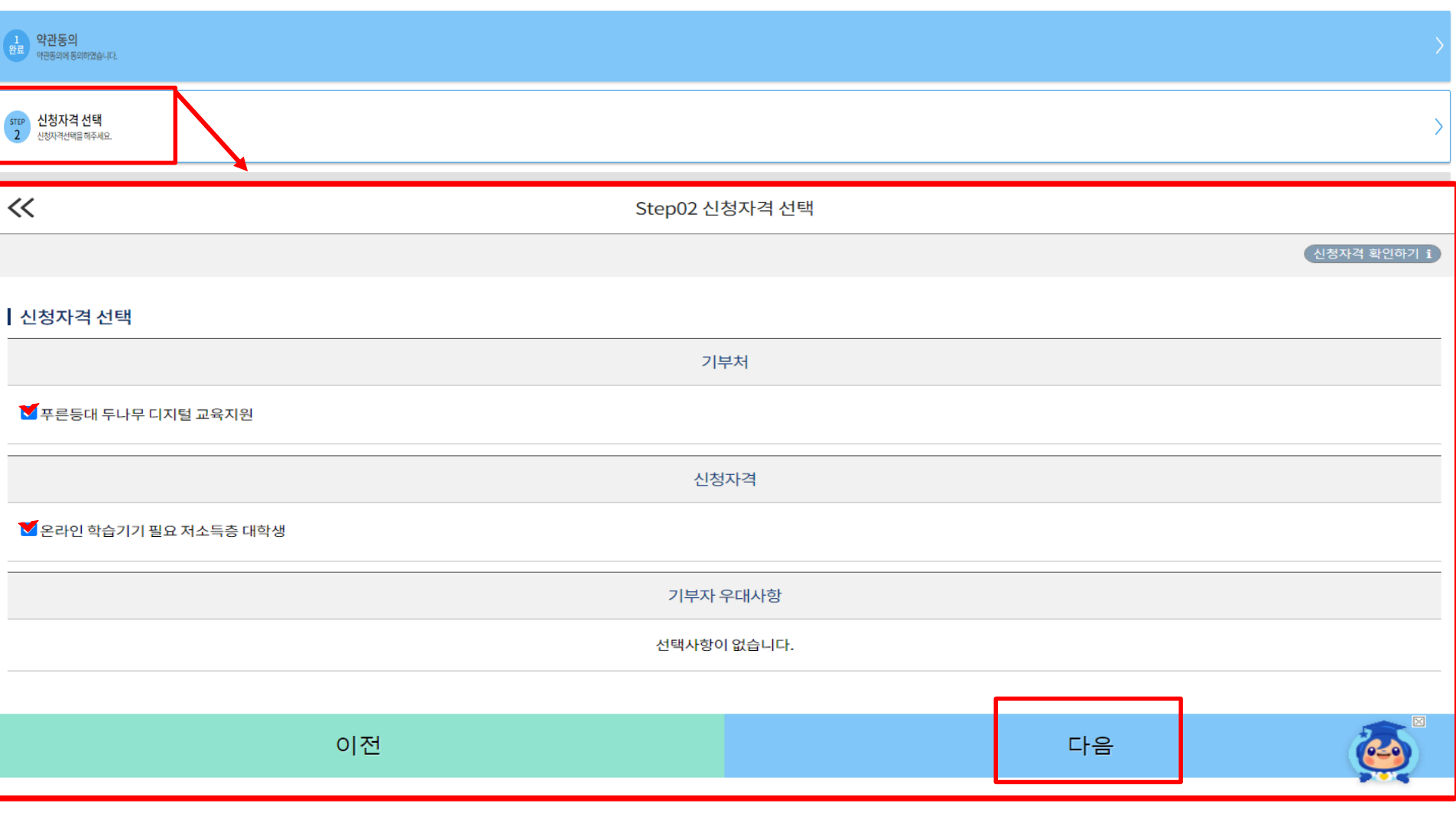

# **푸른등대 두나무 디지털 교육지원사업 신청하기: Step2. 신청자격 선택**

### **○ 연락처, 실거주지 주소, 이메일 등 개인정보 입력 후 다음 선택 ※ 태블릿PC 배송 및 연락을 위해 정확한 개인정보 입력 필수**

 $\ll$ 

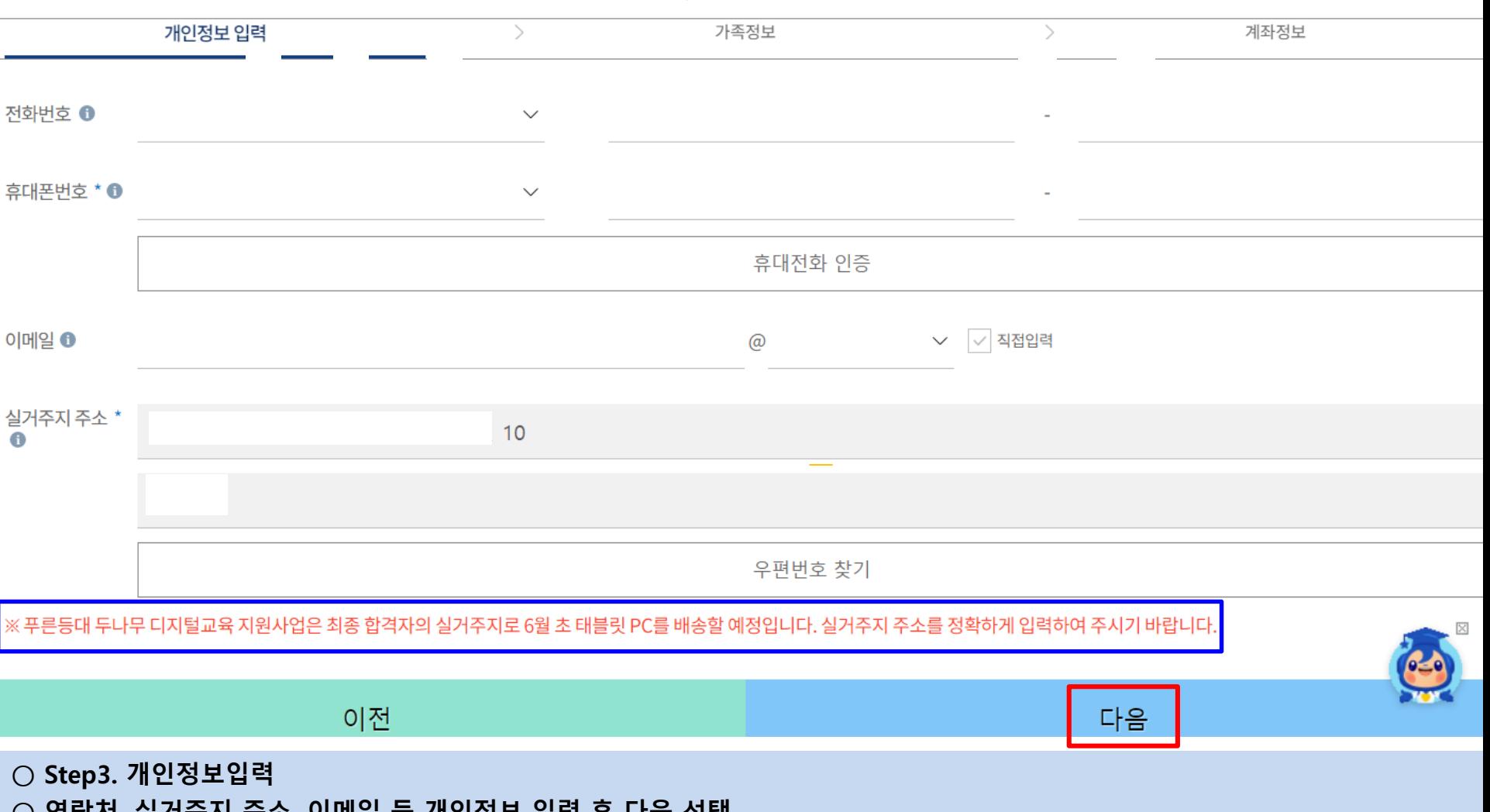

## **푸른등대 두나무 디지털 교육지원사업 신청하기: Step3. 개인정보입력(개인정보)**

Step03 개인정보입력

# **푸른등대 두나무 디지털 교육지원사업 신청하기: Step3. 개인정보입력(가족정보)**

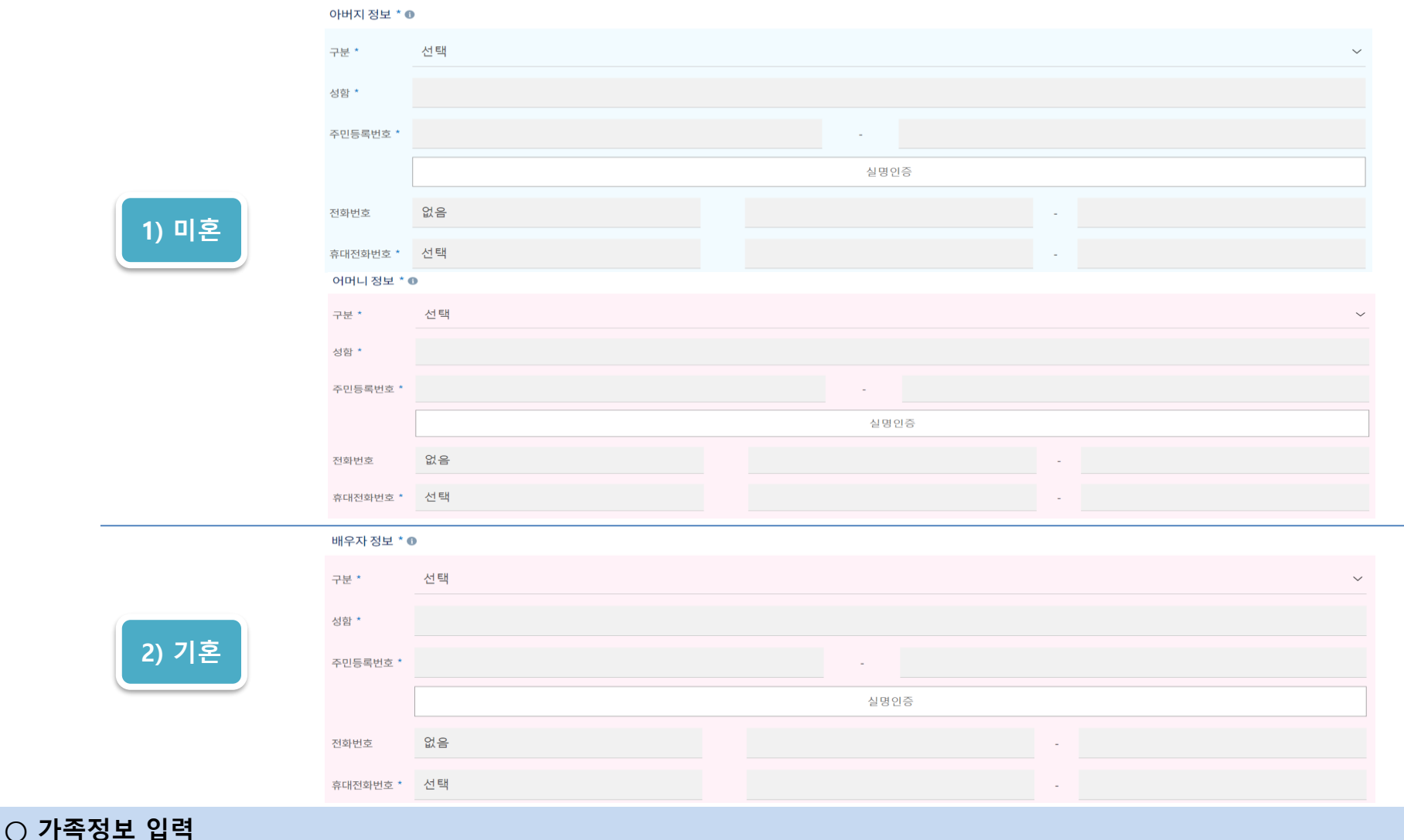

**- 미혼의 경우 부모의 정보를, 기혼(배우자 생존)의 경우 배우자의 정보를 입력** ※ 국가장학금 신청자는 가족정보가 입력되어 있음 **- 가족 성명, 주민번호, 연락처 입력 시 정확한 정보를 입력하여 심사지연 등 불이익 방지**

**1)** 미

**2) 기혼**

### **푸른등대 두나무 디지털 교육지원사업 신청하기: Step3. 개인정보입력(가족 및 자격정보 등록)**

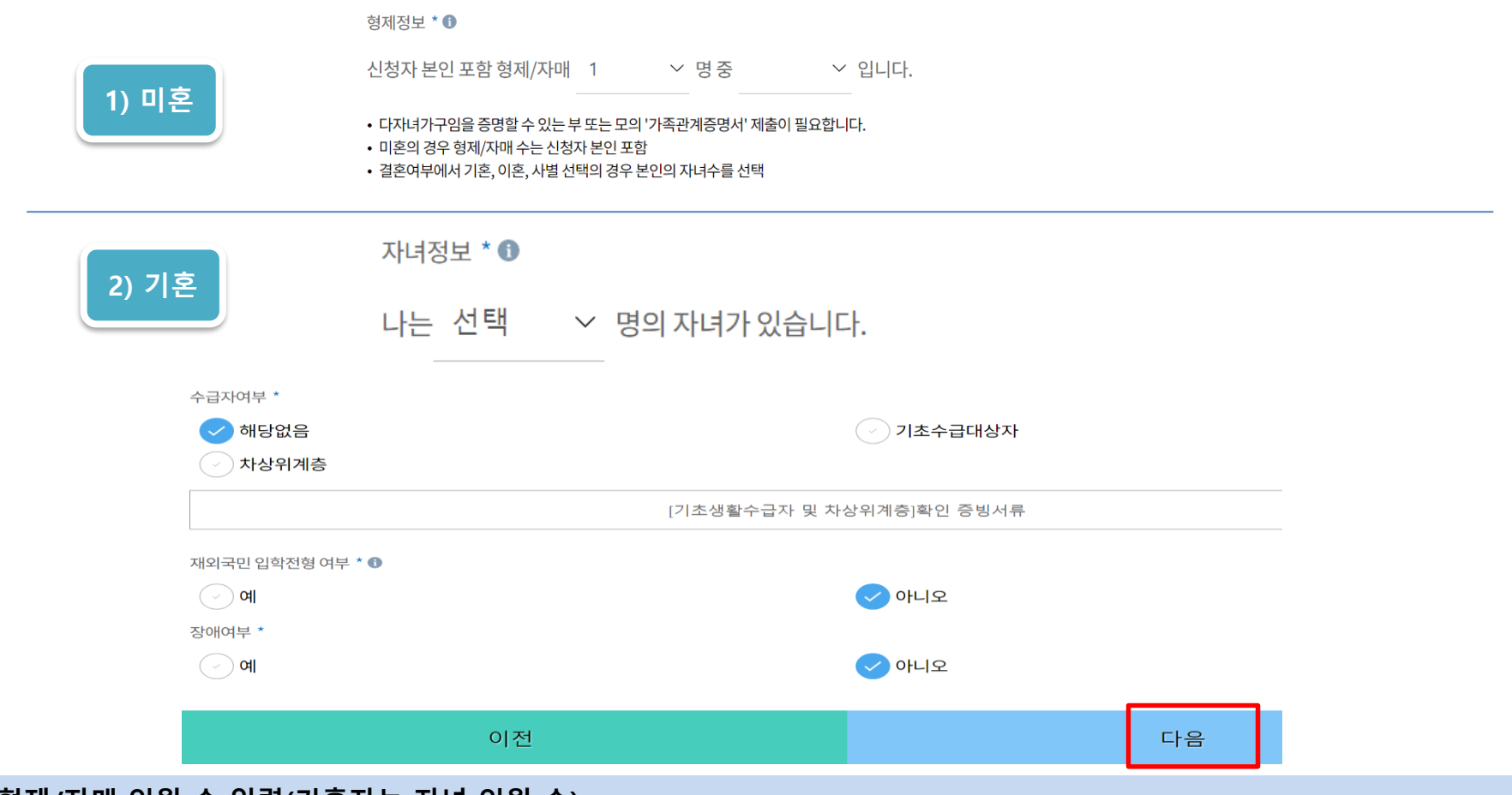

#### **○ 형제/자매 인원 수 입력(기혼자는 자녀 인원 수) ※ 미혼의 경우 형제/자매 수는 신청자 본인 포함**

**○ 장애인, 기초생활수급자 및 차상위계층여부 선택**

**- 장애인: 학생 본인이 장애인에 해당할 경우에만 장애인 선택**

- 기초/차상위: 신청일 기준 학생 및 가구원(미혼: 부모, 기혼: 배우자) 중 1인 이상이 자격을 보유하고 있는 경우에만 선택 **※ 신청완료 후 [장학금] → [장학금신청] → [서류제출]에서 서류제출 대상여부 확인 후 서류 제출**

**○ 재외국민 입학전형 여부 선택(유의사항을 정독 후 정확히 입력)**

### **○ 계좌정보 입력**

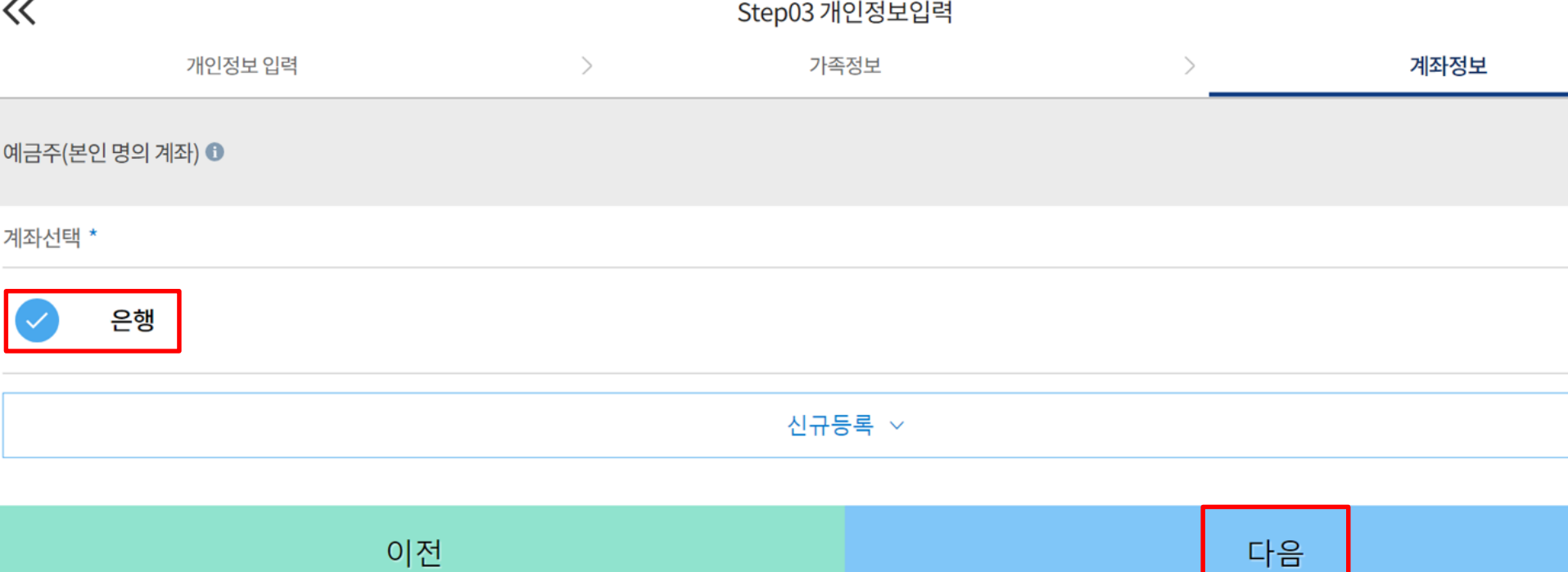

# **푸른등대 두나무 디지털 교육지원사업 신청하기: Step3. 계좌정보 등록**

### **○ 학교 및 학적정보 입력(2022년 1학기 기준)**

 $\ll$ 

소속대학 \* ●

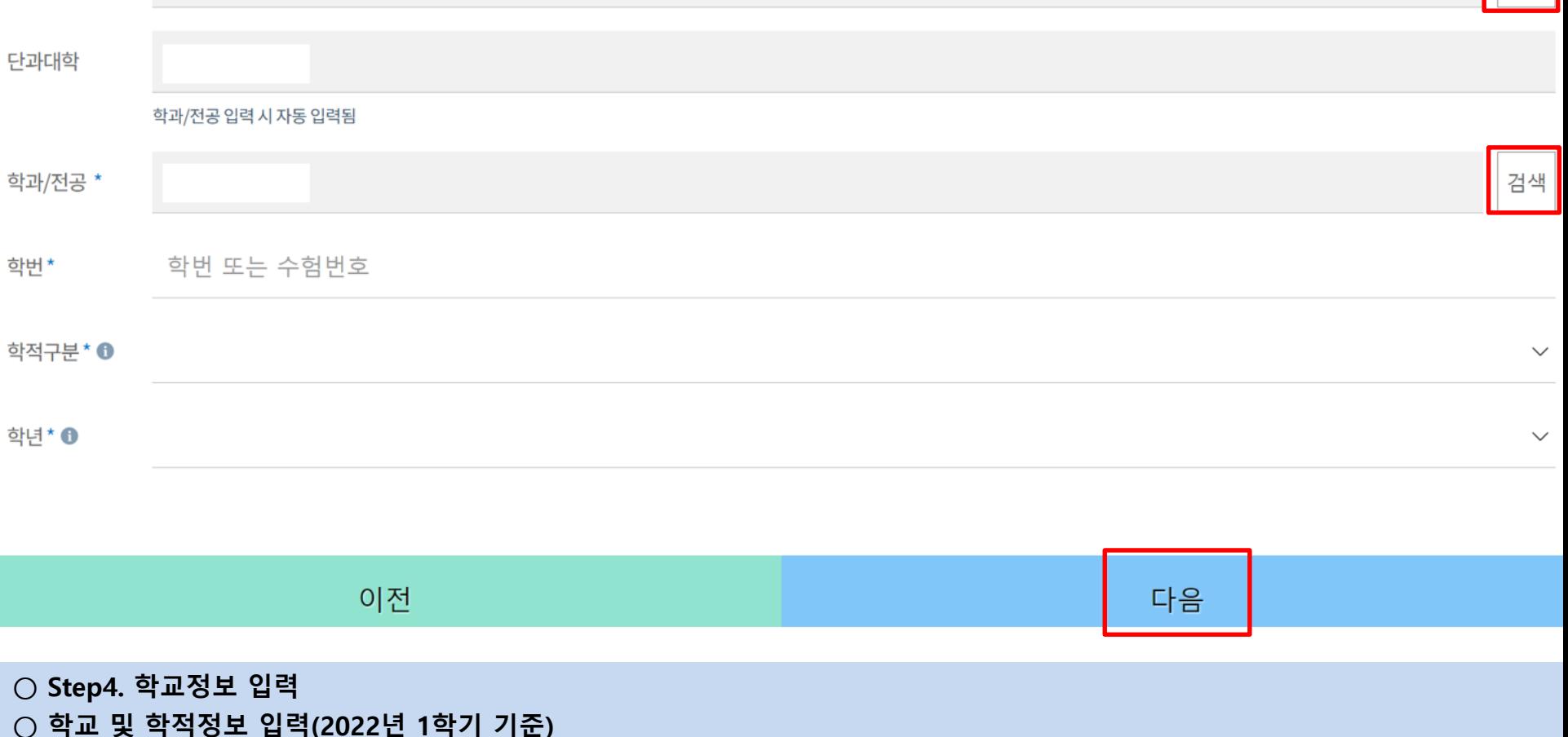

# **푸른등대 두나무 디지털 교육지원사업 신청하기: Step4. 학교정보 입력**

Step04 학교정보 입력

검색

## **푸른등대 두나무 디지털 교육지원사업 신청하기: Step6. 개별서류 제출**

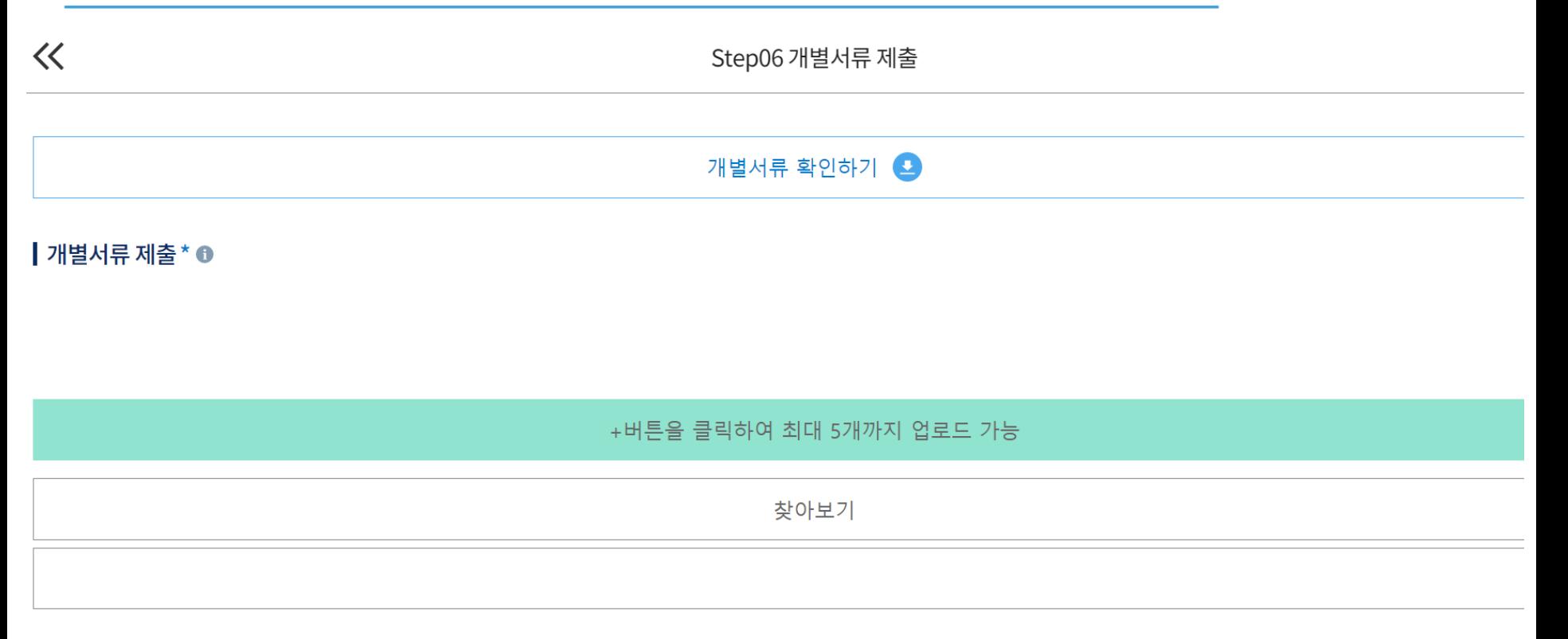

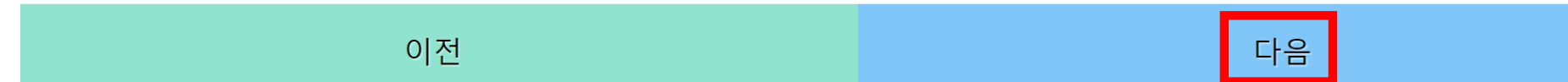

**○ Step6. 개별서류 제출: 푸른등대 두나무 디지털 교육지원사업은 제출서류 없음**

- **○ 확인 버튼 클릭 및 공동인증서(또는 금융인증서) 본인 인증 후 장학금 신청완료**
- **- 선발일정을 고려하여 심사 기준일('22. 5. 12(목)) 확인된 학자금 지원구간 적용**
- **○ 금융정보 등(금융보험) 제공 및 학자금 지원구간 산정 동의서(푸른등대 기부장학금)에 동의**
- **○ Step7. 금융정보제공 및 지원구간 산정 동의**

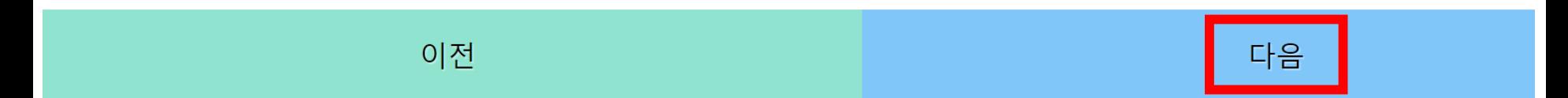

※ 본인은 위 내용에 동의하며 신청서에 필요한 정보를 누락 없이 사실만을 입력하겠습니다.

학자금지원구간산정동의서(푸른등대기부장학금)

※ 누락 및 사실 아닌 내용 입력으로 신청이 거절 될 수 있고, 장학금 지급 이후에도 반환 및 환수조치가 될 수 있음을 인정합니다.

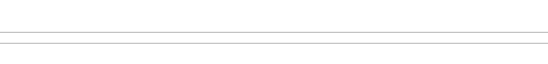

금융정보등(금융보험) 제공동의서

┃ 금융정보 제공 및 지원구간 동의

 $\ll$ 

Step07 금융정보 제공 및 지원구간 동의

**푸른등대 두나무 디지털 교육지원사업 신청하기: Step7. 금융정보제공 및 지원구간 산정 동의**

## **푸른등대 두나무 디지털 교육지원사업 신청하기: 작성상태 확인**

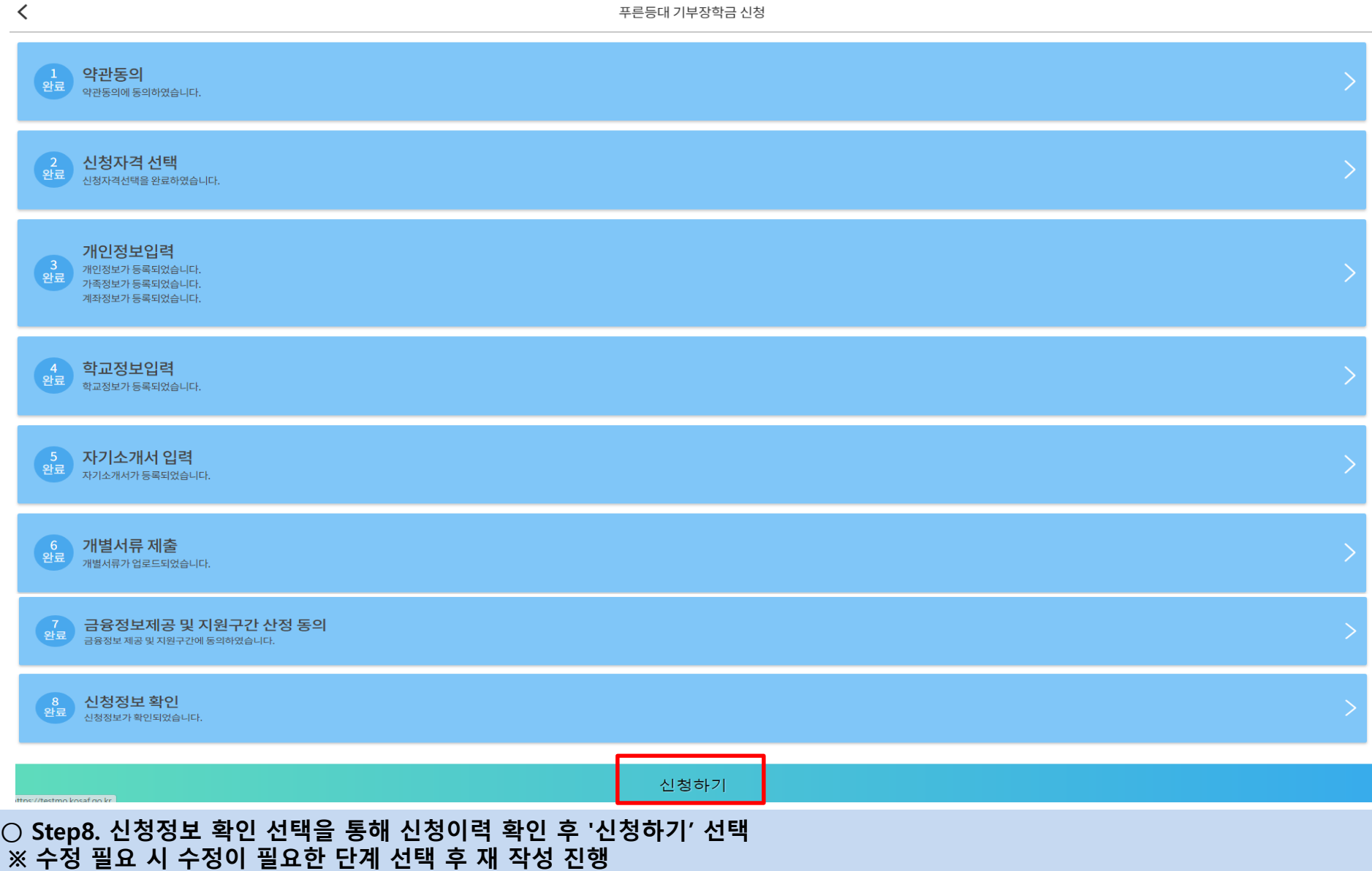

## **푸른등대 두나무 디지털 교육지원사업 신청하기 : 신청완료**

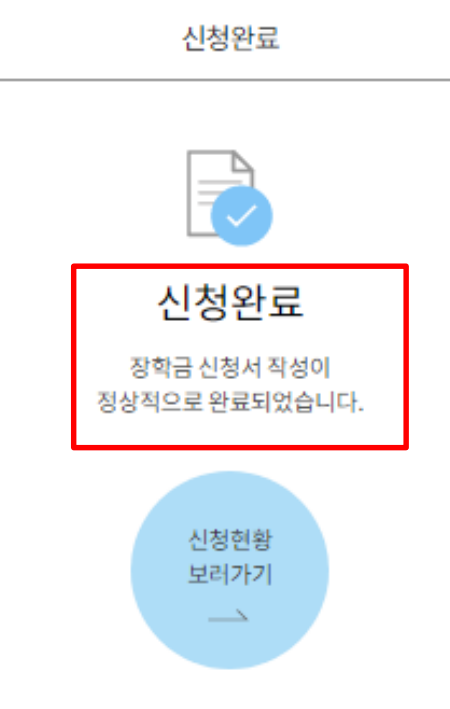

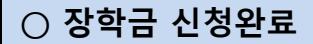

### **○** 한국장학재단 모바일App 접속 후 **[장학금> 푸른등대 기부장학금> 신청현황] - 하단의 '신청서 수정' 및 '신청서 취소' 클릭**

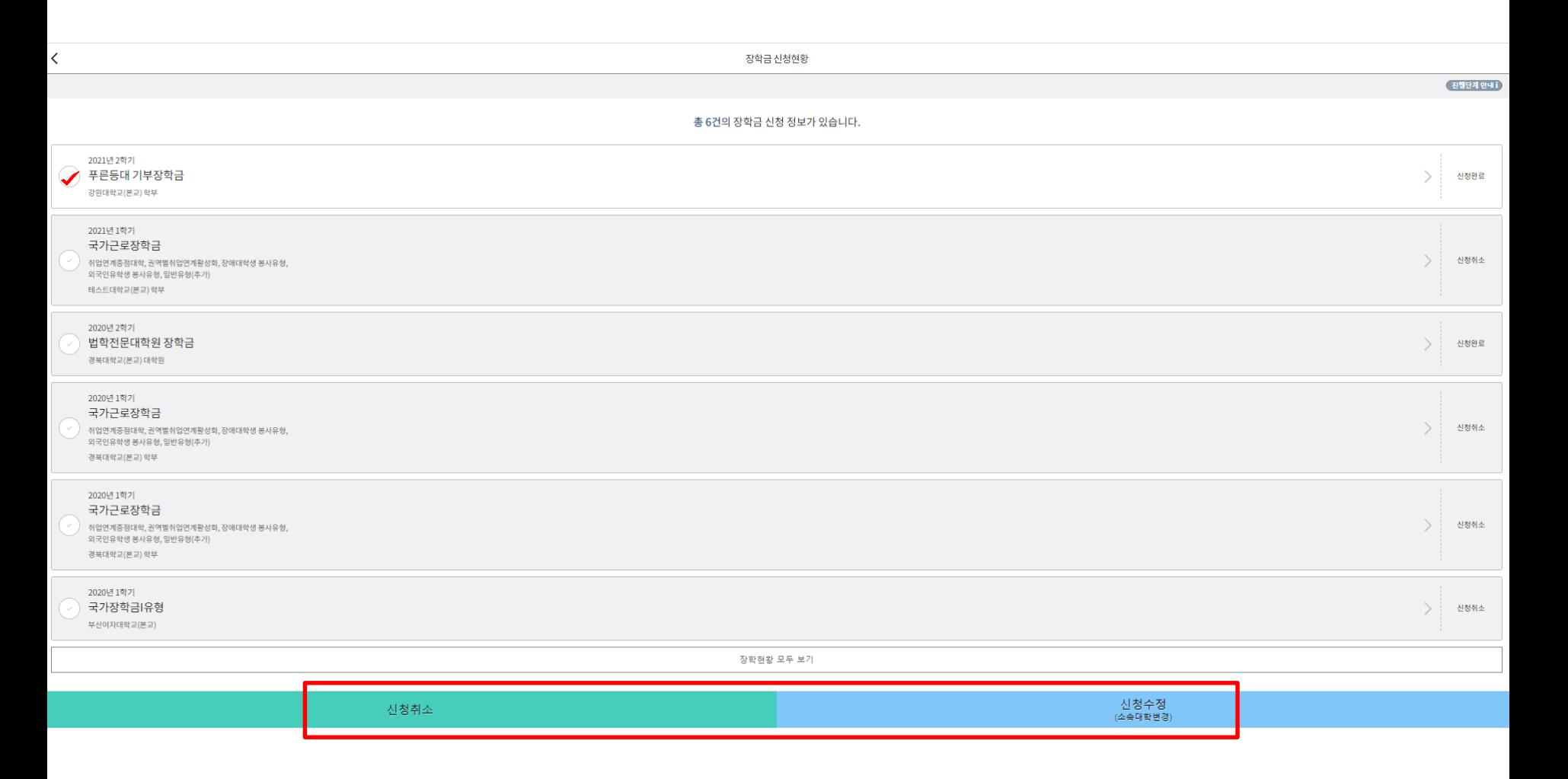

## **푸른등대 두나무 디지털 교육지원사업 신청서 수정 or 신청서 취소**